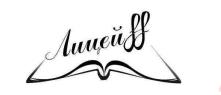

## **Инструкция по созданию диагностической контрольной работы в электронном журнале**

В соответствии с утвержденной типологией и индексами заданий (приказ МБОУ «Лицей № 88 г. Челябинска» от 25.12.2019 № 778 «Об утверждении типологии и индексов заданий в электронном журнале») диагностическая контрольная работа задается для триместровых или полугодовых работ по предметам: *русский язык, математика, английский язык, окружающий мир*, имеет рейтинг 100 баллов и проводится как срезовая работа в начале учебного года, а далее не чаще 1 раза в триместр или 1 раза в полугодие, является обобщающей работой по всем темам за период.

Создание диагностической контрольной работы (далее – ДКР) начинается с разработки кодификатора работы, который составляется в соответствии с актуальными на текущий учебный год кодификаторами всероссийских проверочных работ (далее – ВПР) для начального общего образования, основного государственного экзамена (далее – ОГЭ) для основного общего образования и единого государственного экзамена (далее – ЕГЭ) для среднего общего образования. Эти кодификаторы уже подгружены в ГИС СГО, привязаны к соответствующим предметам и уровням образования.

Образцы кодификаторов для ВПР доступны на сайте Федерального института оценки качества образования [https://fioco.ru/,](https://fioco.ru/) для ОГЭ и ЕГЭ – на сайте Федерального института педагогических измерений [http://fipi.ru/.](http://fipi.ru/)

Количество заданий в ДКР может быть разным, для каждого необходимо установить уровень сложности и балльную оценку.

Рекомендуемое минимальное количество заданий 6, из которых 4 задания базового уровня и 2 задания повышенного уровня. Для задания базового уровня чаще всего назначается 1 балл, для повышенного – в зависимости от сложности, количества проверяемых элементов и т.д. Для каждого задания необходимо знать либо числовой код контролируемого элемента, либо его непосредственную формулировку по соответствующему кодификатору.

## **Алгоритм создания диагностической контрольной работы**

1. Для создания ДКР при добавлении задания необходимо выбрать соответствующий тип и нажать кнопку «Добавить».

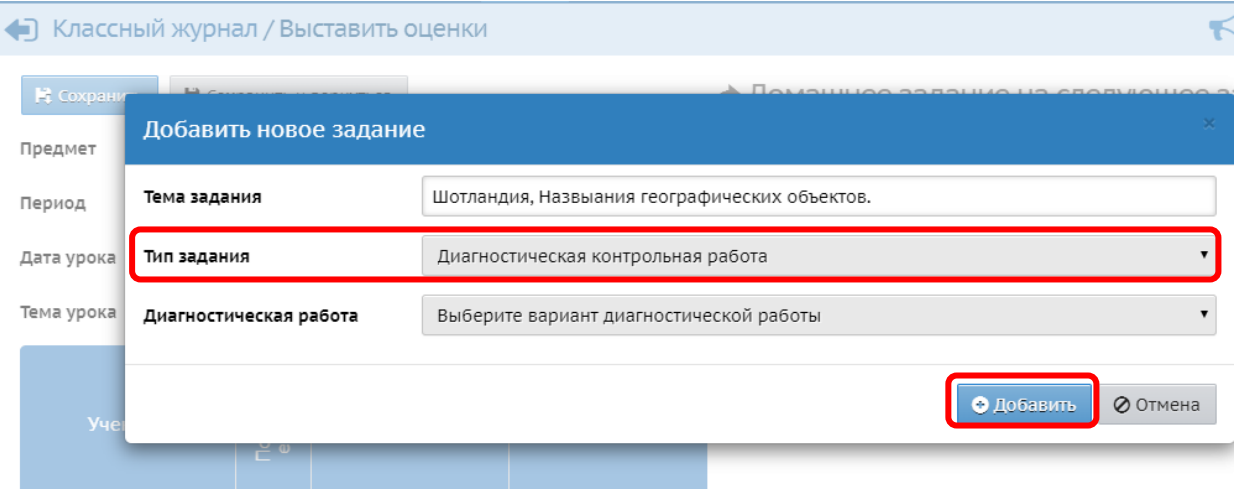

2. Информация об успешном создании задания появится в отдельном окне «Сообщение», в котором необходимо перейти по ссылке «Протокол контрольной работы» для его создания.

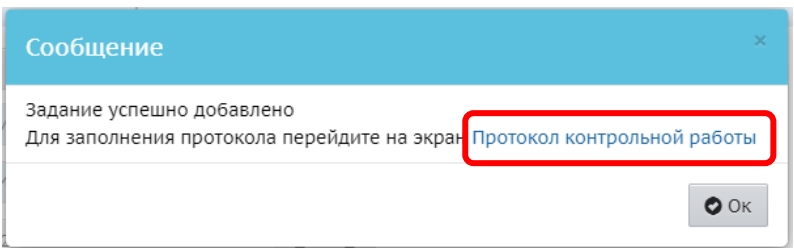

3. Первичное заполнение информации по каждому заданию начинается с нажатия кнопки «Добавить».

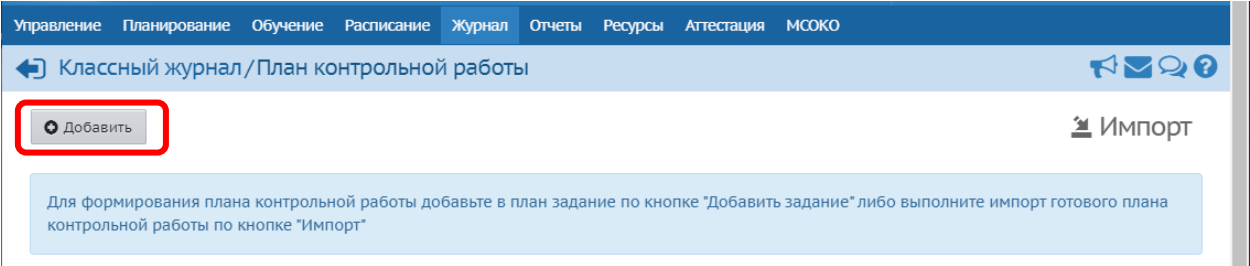

4. Для задания необходимо установить «Уровень сложности» (базовый или повышенный), максимальный балл, отметить КЭС, которые проверяется задание.

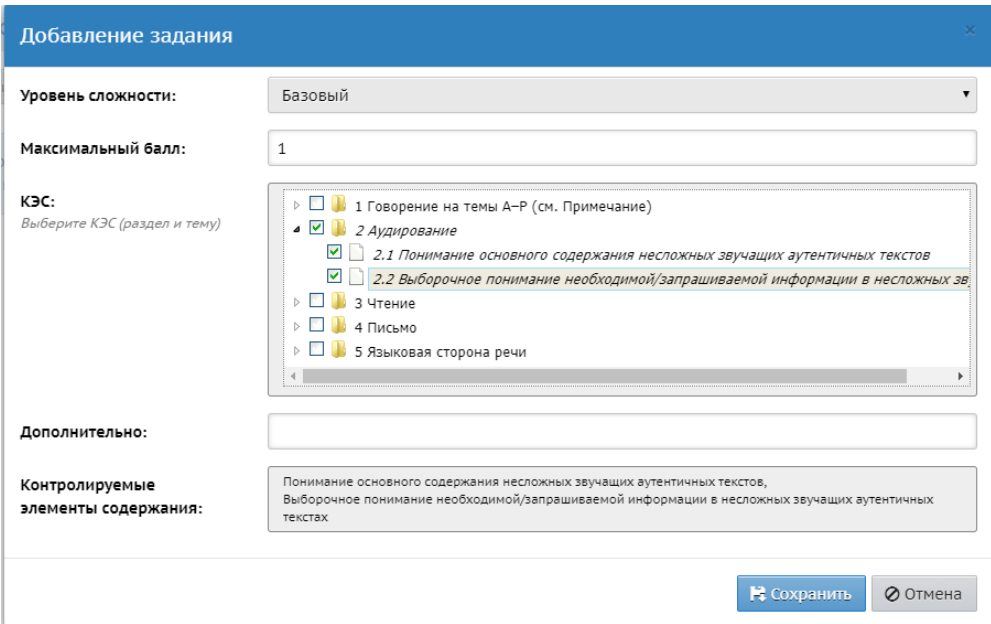

В случае если в перечне КЭС нет подходящей формулировки, или есть необходимость дополнить какой-то КЭС пояснением, конкретизацией, то информацию необходимо внести в поле «Дополнительно».

По окончании формирования задания нажать кнопку «Сохранить».

Действия, описанные в данном пункте, необходимо повторить для всех заданий ДКР.

5. Для ДКР необходимо установить уровень работы. По умолчанию создается уровень «Текущий». Для формирования правильных отчетов в модуле МСОКО необходимо установить уровень «Административный». Сделать это нужно при создании протокола контрольной работы, выбрав уровень из меню «Выберите уровень контрольной работы».

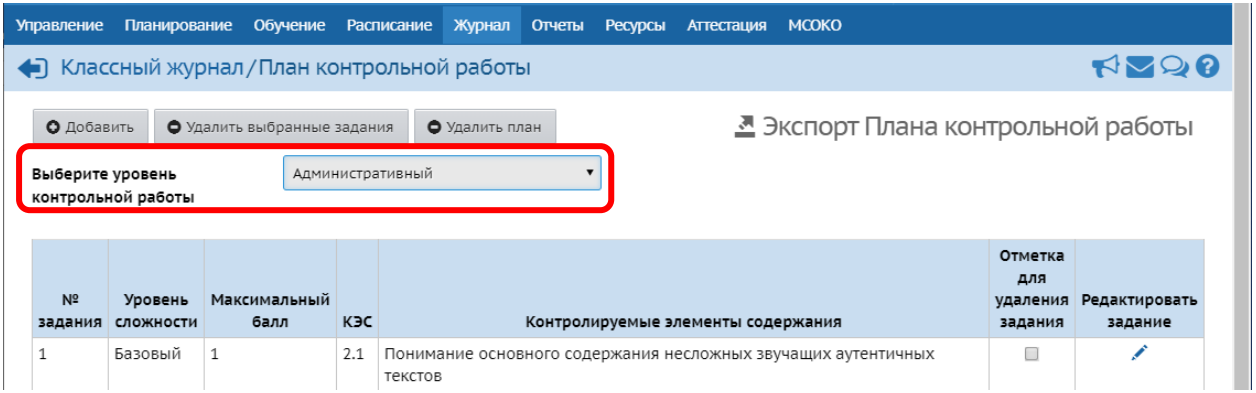

Либо по окончании создания протокола, войдя по ссылке «План контрольной работы».

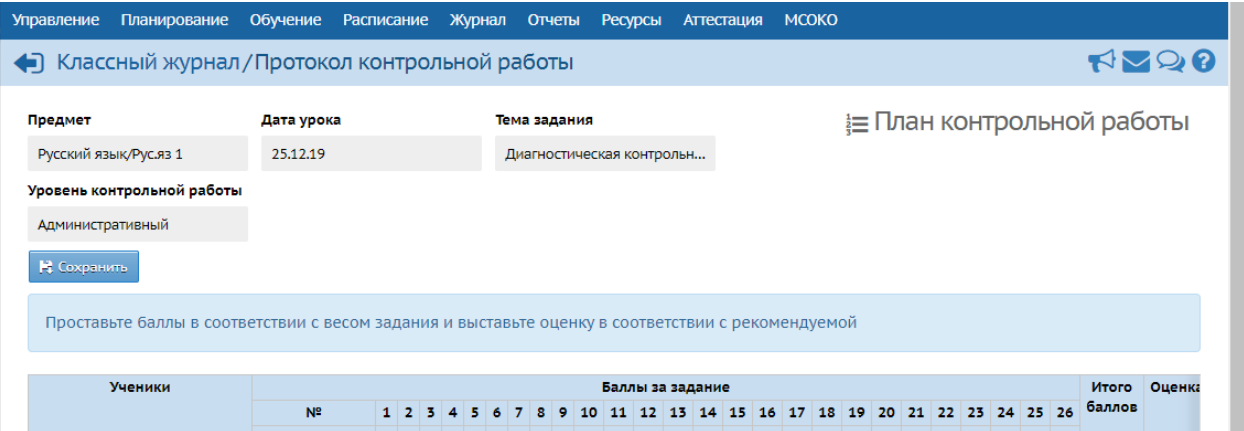

Обратите внимание, что установка уровня задания доступна, пока не внесены баллы в протокол.

6. Протокол контрольной работы создается для параллели один раз в одном классе (группе). Для переноса данных в другие классы (группы) необходимо экспортировать созданный протокол. Протокол выгружается в файл «План контрольной работы.xls». Сохраните файл в нужном вам месте на диске (вы его можете использовать в дальнейшем многократно, если не будет изменений в кодификаторах).

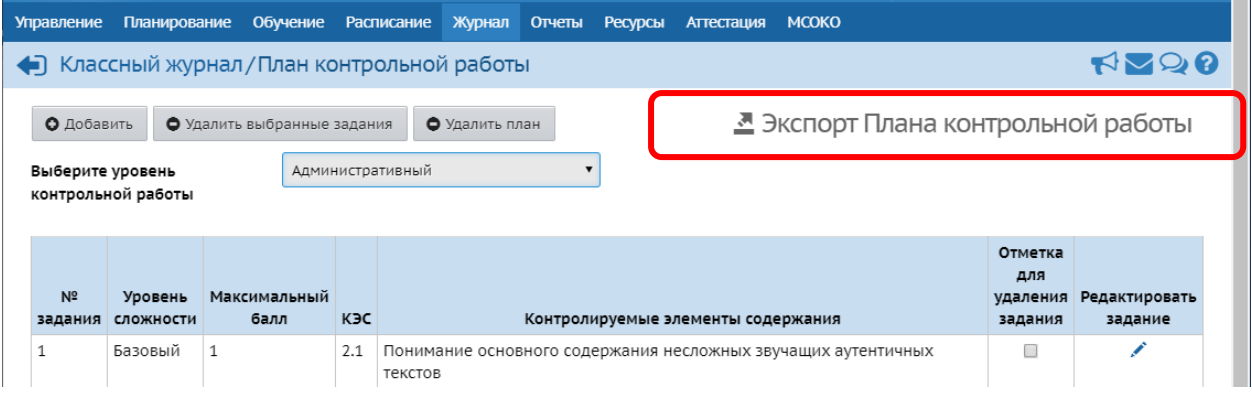

В другом классе (группе) соответственно импортируйте протокол из сохраненного файла.

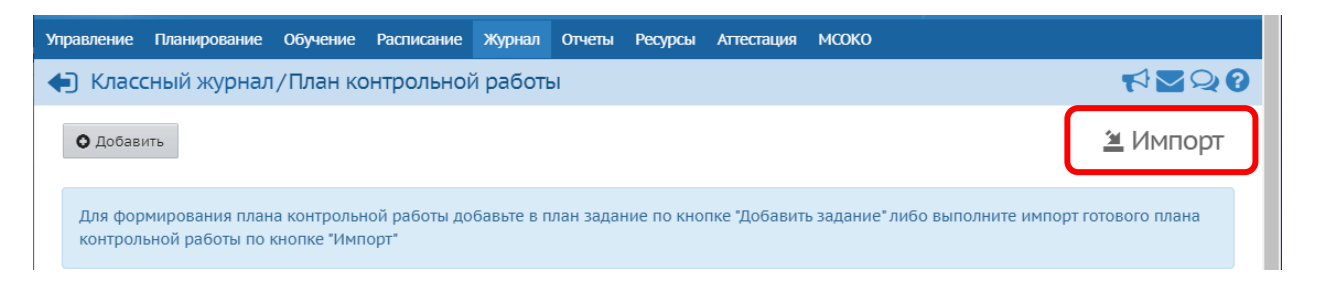

Содержимое файла «План контрольной работы.xls» выглядит следующим образом.

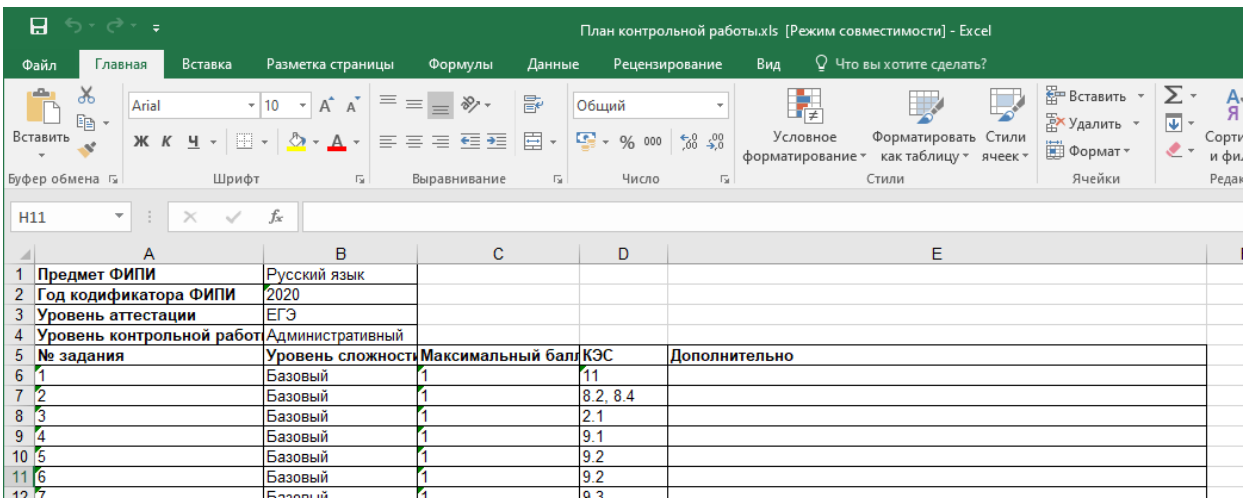

7. Особенностью ДКР является то, что система не выставляет отметки в журнал. Чтобы это произошло, необходимо войти в редактирование задания (пиктограмма «Карандаш»).

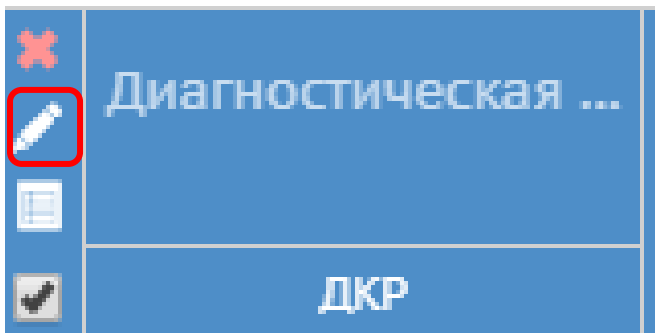

Установить отметку в поле «Учитывать результаты ДКР в электронном классном

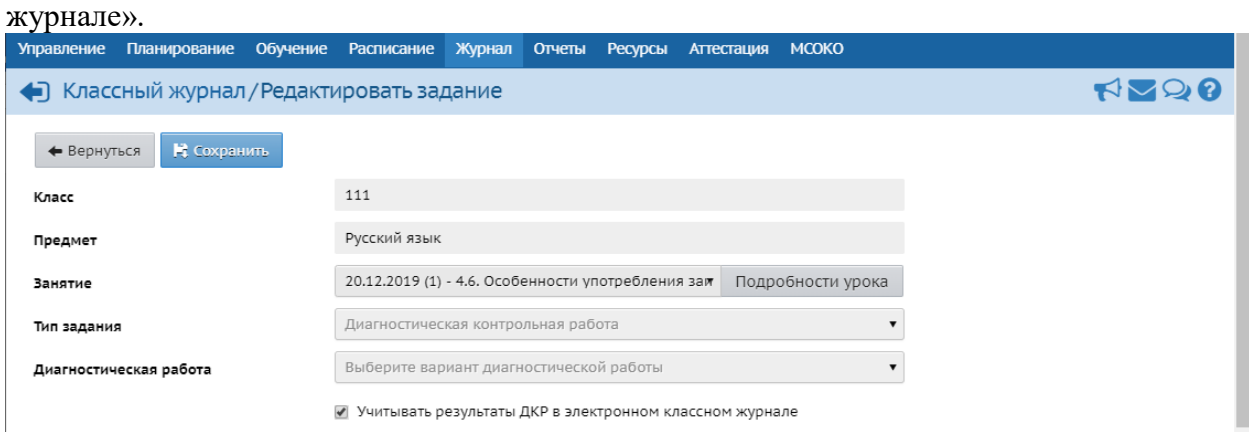

8. Для заполнения протокола результатами проверки необходимо перейти по пиктограмме «Протокол».

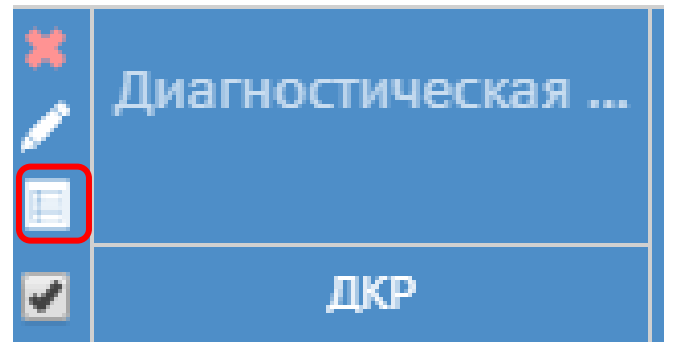

За каждое задание необходимо заполнить балл, полученный каждым обучающимся. Обратите внимание, что нельзя оставлять пустые клетки, если задание не выполнено, то необходимо ввести «0».

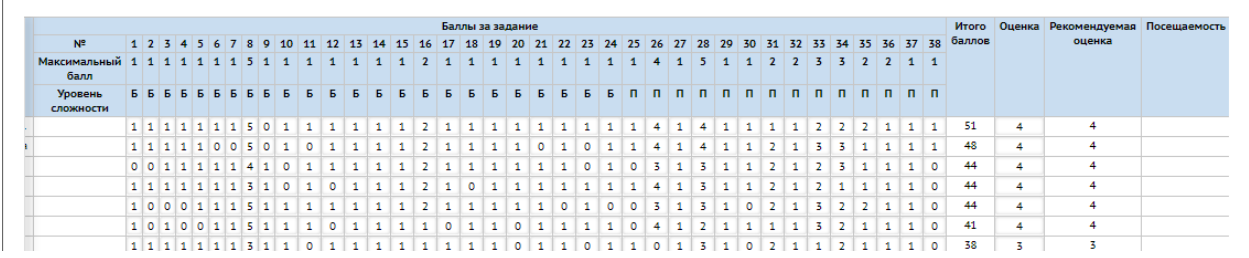

В протоколе автоматически подсчитывается общее количество баллов и выставляется «Рекомендуемая оценка» по шкале:

«5» 90%-100% «4» 70%-89% «3» 50%-69% «2» меньше 50%

В графе «Оценка» учитель дублирует рекомендуемую отметку, либо выставляет иную, если для ДКР разработаны свои критерии оценивания.

Необходимо также поставить отметку об обязательности выполнения ДКР всеми обучающимися, выставить отметки об отсутствии, если таковые были.

## **Особые случаи при проведении триместровых, полугодовых работ:**

- 1) в случае отсутствия спорной оценки по предмету от триместровой работы могут быть освобождены обучающиеся, снятые с занятий по приказу директора (олимпиады, конкурсы, соревнования);
- 2) по заявлению родителей о переносе триместровой работы (соревнования, семейные обстоятельства, длительная болезнь при наличии справки), выполнение диагностических работ переносится по приказу директора;
- 3) триместровые и полугодовые работы не переписываются.